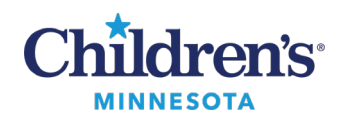

### **Anesthesia: PAE Documentation Template**

# **Anesthesia PAE Documentation**

Tips for using the PAE template:

- Pertinent negatives do not need to be documented
- Boxes with dotted lines are multi select
- Boxes with solid lines are single select
- Some fields will default in appropriate text
- All fields are free text capable

**Note:** Always use button functionality before entering free text. The buttons will grey out and no longer function if you use free text first.

## *Review of Systems*

**ROS**: If either of the first two options are selected, no further charting is needed. If the last option is selected, additional charting must be entered in the body systems sections, below ROS, from **Prematurity** through **Other**. Review that defaults below **Other** are completed correctly.

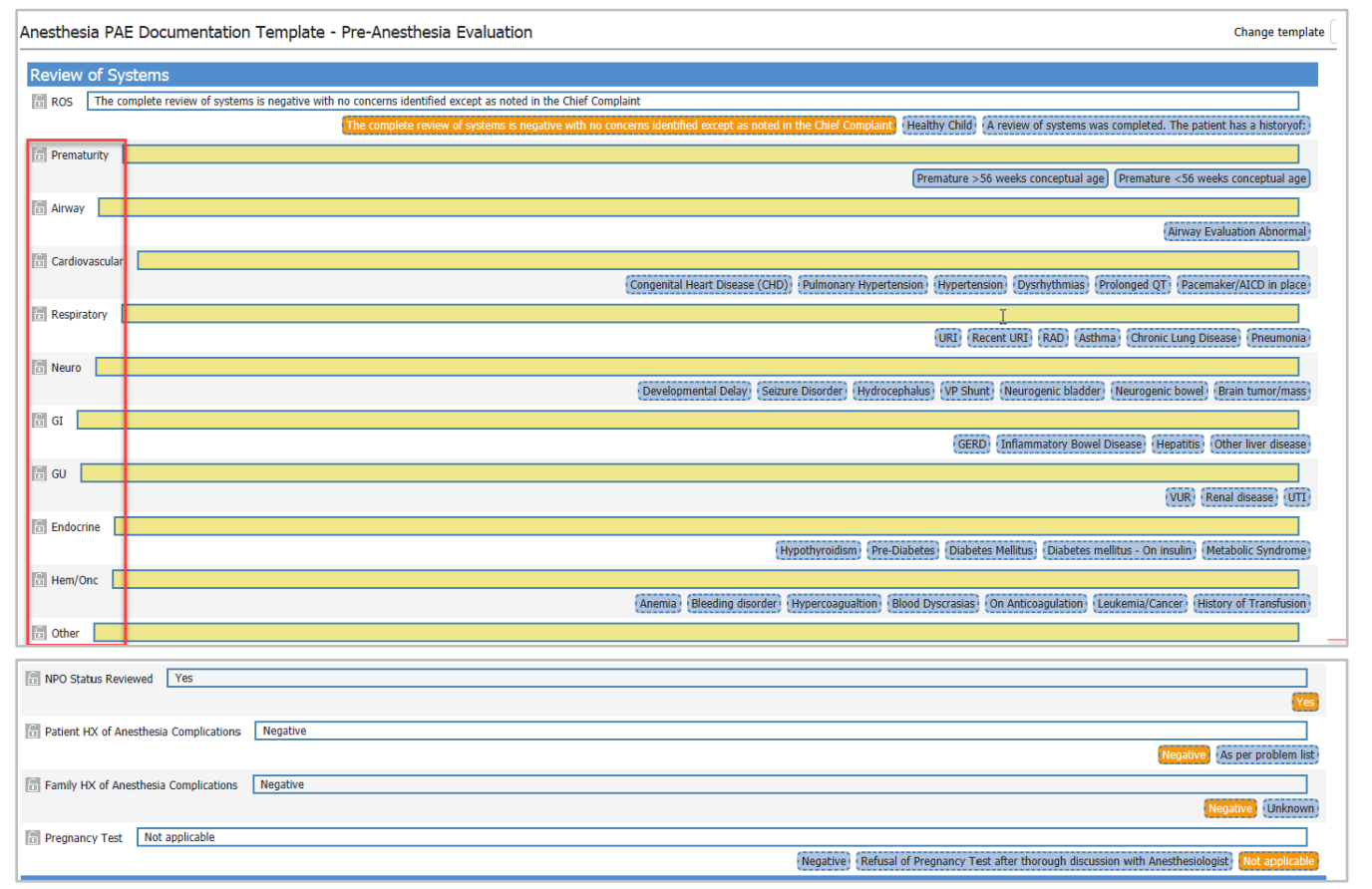

#### 1 Informatics Education Reviewed December 2024

Questions or need assistance? Call Children's IT Service Desk 24/7 at 952-992-5000 or 4-5000 internally Copyright © 2024 Children's Minnesota. All rights reserved. Some content is based on the intellectual property of Cerner Corporation and used with permission. All other trade names and registered trademarks are the property of their respective owners. This content is designed for general use with most patients; each clinician should use his or her own independent judgment to meet the needs of each individual patient. This content is not a substitute for professional medical advice, diagnosis, or treatment.

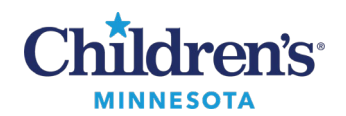

#### **Anesthesia: PAE Documentation Template**

#### *Physical Exam*

Free text or multi select to complete.

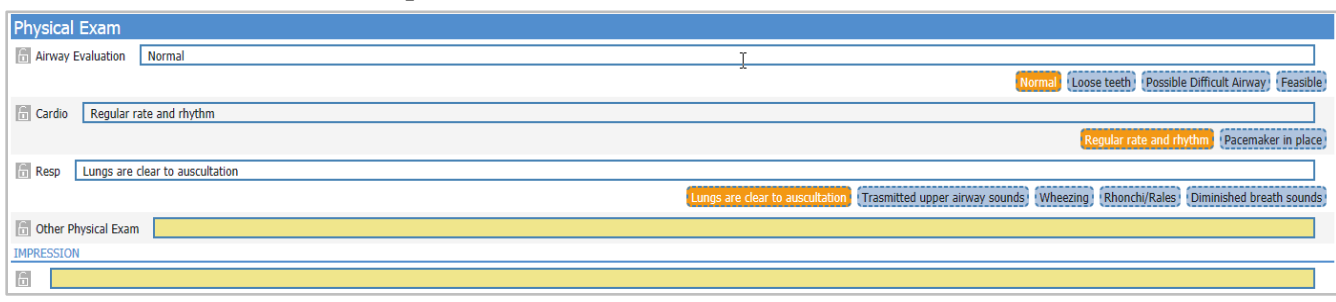

#### *Anesthesia Plan*

The selected case will pull in any scheduled case for the patient. The correct case must be selected for the ASA class and go to the Anesthesia module. View **Selected Case** before you select the case.

If multiple procedures are listed and an OR case – select the OR case. If there is no OR case, choose the earliest procedure. Unselected cases display as yellow.

Click to select the case.

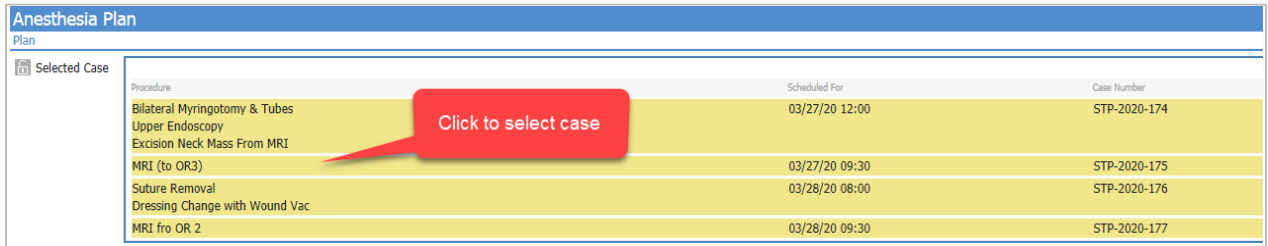

Selected cases display as orange.

View after case is selected. Be sure the correct case is selected!

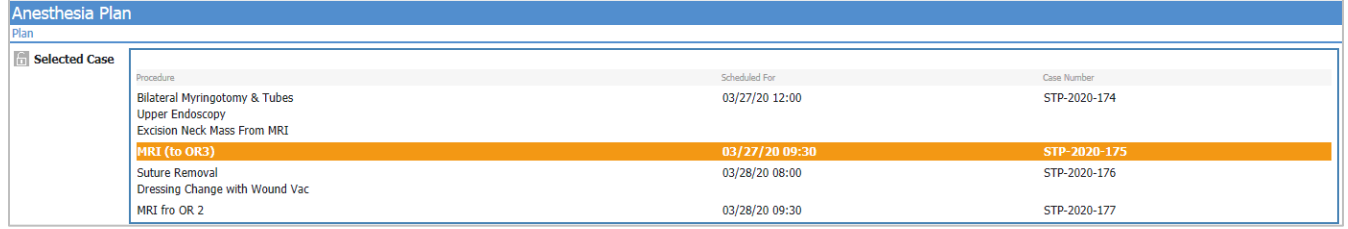

## *PAE completion*

When using the PAE template, whether a note is completed or incomplete, the Anesthesiologist Workflow will only require use of the **Sign** button sign to save your work.

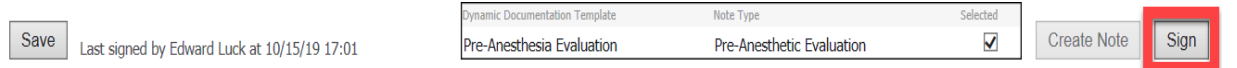

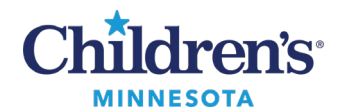

#### **Anesthesia: PAE Documentation Template**

### *Pre-charting the PAE*

When pre-charting the PAE the night before the case:

- 1. Make selections on the PAE documentation template.
- 2. Click **Sign**.

#### *Modifying the PAE*

- 1. Make modifications to the PAE documentation template.
- 2. Click **Sign**.
- 3. Go to the Workflow Summary Component menu and choose your **Pre-Anesthesia Evaluation** note type to create note.

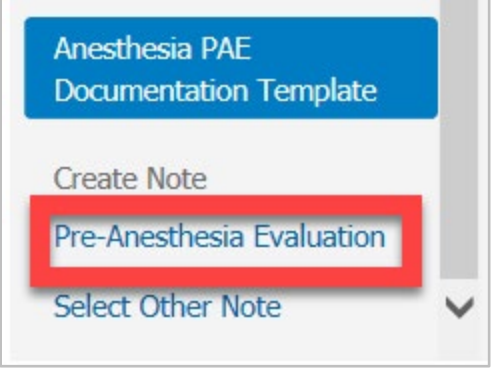

## *Tips and Tricks*

**Change template button** Change template  $\mathbf{C}$  Clears all signed or unsigned documentation and returns the template to the default view. This would rarely need to be used but would be used to clear documentation mistakenly placed on the wrong patient.

**Refresh button** Returns template to the last saved changes. These would rarely need to be used but could be used to clear additional documentation mistakenly placed on the wrong patient by a second provider.

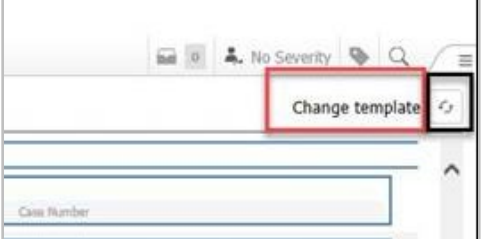